USER GUIDE

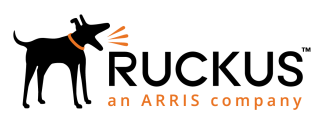

# **Cloudpath Enrollment System for BlackBerry Devices End-User Guide, 5.4**

Supporting Cloudpath Software Release 5.4

*Part Number: 800-72172-001 Rev A Publication Date: 08 March 2019*

# **Copyright, Trademark and Proprietary Rights Information**

© 2019 ARRIS Enterprises LLC. All rights reserved.

No part of this content may be reproduced in any form or by any means or used to make any derivative work (such as translation, transformation, or adaptation) without written permission from ARRIS International plc and/or its affiliates ("ARRIS"). ARRIS reserves the right to revise or change this content from time to time without obligation on the part of ARRIS to provide notification of such revision or change.

# Export Restrictions

These products and associated technical data (in print or electronic form) may be subject to export control laws of the United States of America. It is your responsibility to determine the applicable regulations and to comply with them. The following notice is applicable for all products or technology subject to export control:

*These items are controlled by the U.S. Government and authorized for export only to the country of ultimate destination for use by the ultimate consignee or end-user(s) herein identified. They may not be resold, transferred, or otherwise disposed of, to any other country or to any person other than the authorized ultimate consignee or end-user(s), either in their original form or after being incorporated into other items, without first obtaining approval from the U.S. government or as otherwise authorized by U.S. law and regulations.* 

# Disclaimer

THIS CONTENT AND ASSOCIATED PRODUCTS OR SERVICES ("MATERIALS"), ARE PROVIDED "AS IS" AND WITHOUT WARRANTIES OF ANY KIND, WHETHER EXPRESS OR IMPLIED. TO THE FULLEST EXTENT PERMISSIBLE PURSUANT TO APPLICABLE LAW, ARRIS DISCLAIMS ALL WARRANTIES, EXPRESS OR IMPLIED, INCLUDING, BUT NOT LIMITED TO, IMPLIED WARRANTIES OF MERCHANTABILITY AND FITNESS FOR A PARTICULAR PURPOSE, TITLE, NON-INFRINGEMENT, FREEDOM FROM COMPUTER VIRUS, AND WARRANTIES ARISING FROM COURSE OF DEALING OR COURSE OF PERFORMANCE. ARRIS does not represent or warrant that the functions described or contained in the Materials will be uninterrupted or error-free, that defects will be corrected, or are free of viruses or other harmful components. ARRIS does not make any warranties or representations regarding the use of the Materials in terms of their completeness, correctness, accuracy, adequacy, usefulness, timeliness, reliability or otherwise. As a condition of your use of the Materials, you warrant to ARRIS that you will not make use thereof for any purpose that is unlawful or prohibited by their associated terms of use.

# Limitation of Liability

IN NO EVENT SHALL ARRIS, ARRIS AFFILIATES, OR THEIR OFFICERS, DIRECTORS, EMPLOYEES, AGENTS, SUPPLIERS, LICENSORS AND THIRD PARTY PARTNERS, BE LIABLE FOR ANY DIRECT, INDIRECT, SPECIAL, PUNITIVE, INCIDENTAL, EXEMPLARY OR CONSEQUENTIAL DAMAGES, OR ANY DAMAGES WHATSOEVER, EVEN IF ARRIS HAS BEEN PREVIOUSLY ADVISED OF THE POSSIBILITY OF SUCH DAMAGES, WHETHER IN AN ACTION UNDER CONTRACT, TORT, OR ANY OTHER THEORY ARISING FROM YOUR ACCESS TO, OR USE OF, THE MATERIALS. Because some jurisdictions do not allow limitations on how long an implied warranty lasts, or the exclusion or limitation of liability for consequential or incidental damages, some of the above limitations may not apply to you.

# **Trademarks**

ARRIS, the ARRIS logo, Ruckus, Ruckus Wireless, Ruckus Networks, Ruckus logo, the Big Dog design, BeamFlex, ChannelFly, EdgeIron, FastIron, HyperEdge, ICX, IronPoint, OPENG, SmartCell, Unleashed, Xclaim, ZoneFlex are trademarks of ARRIS International plc and/or its affiliates. Wi-Fi Alliance, Wi-Fi, the Wi-Fi logo, the Wi-Fi CERTIFIED logo, Wi-Fi Protected Access (WPA), the Wi-Fi Protected Setup logo, and WMM are registered trademarks of Wi-Fi Alliance. Wi-Fi Protected Setup™, Wi-Fi Multimedia™, and WPA2™ are trademarks of Wi-Fi Alliance. All other trademarks are the property of their respective owners.

# **Contents**

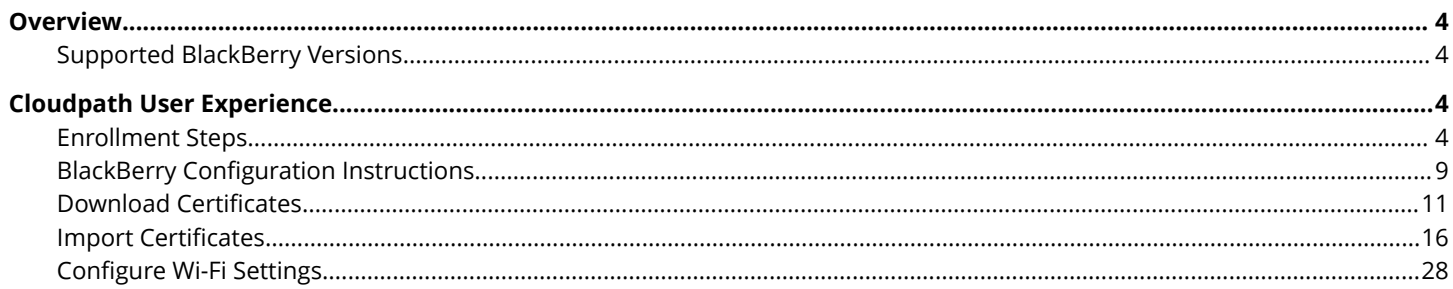

# <span id="page-3-0"></span>**Overview**

The Cloudpath Enrollment System (ES) automates WPA2-Enterprise configuration on any device that connects to the network and automatically connects the device to a secure SSID. This Automated Device Enablement (ADE) means authorized devices onboard simply and securely, with the appropriate level of access.

Cloudpath supports all operating systems including Windows, Mac OS X, iOS, Android, Linux, Chromebooks, and more.

This document provides an example of the end-user process for using Cloudpath to migrate a BlackBerry device to the secure network.

# **Supported BlackBerry Versions**

Cloudpath supports BlackBerry Smartphones equipped with Wi-Fi radios that support 802.1X.

### **NOTE**

Your network may not support all versions of BlackBerry. Contact your network help desk to verify the supported BlackBerry versions.

This document provides an example of the prompts a user might see when using Cloudpath application. Depending on the configuration set up by the network administrator, the device manufacturer, and operating system, the user prompts can vary.

Additionally, Cloudpath is a highly-customizable application. Screen icons, color schemes, and messaging can all be customized by the network administrator. This guide provides examples with generic screens and messaging, which might be different than what is displayed on the device.

# **Cloudpath User Experience**

Cloudpath provides the prompts that guide the user through the sequence of steps that make up the enrollment workflow. During this process, the user enters information as requested, and makes selections about user type, device type, among others. The sequence of steps for the enrollment differ, depending on the selection that is made.

# **Enrollment Steps**

This section displays the user prompts for a typical enrollment workflow.

# *Welcome Screen With AUP*

When the user enters the enrollment URL on their device, the login (or welcome) screen displays. The login screen is typically customized with the logo, colors, and text for the organization or institution. The screens in this example use the default look and feel of the application.

#### **NOTE**

If you have set up a captive portal, the user connects to onboarding SSID and is redirected to the Cloudpath **Welcome** page to start the enrollment process.

#### **FIGURE 1 Enrollment Welcome Screen**

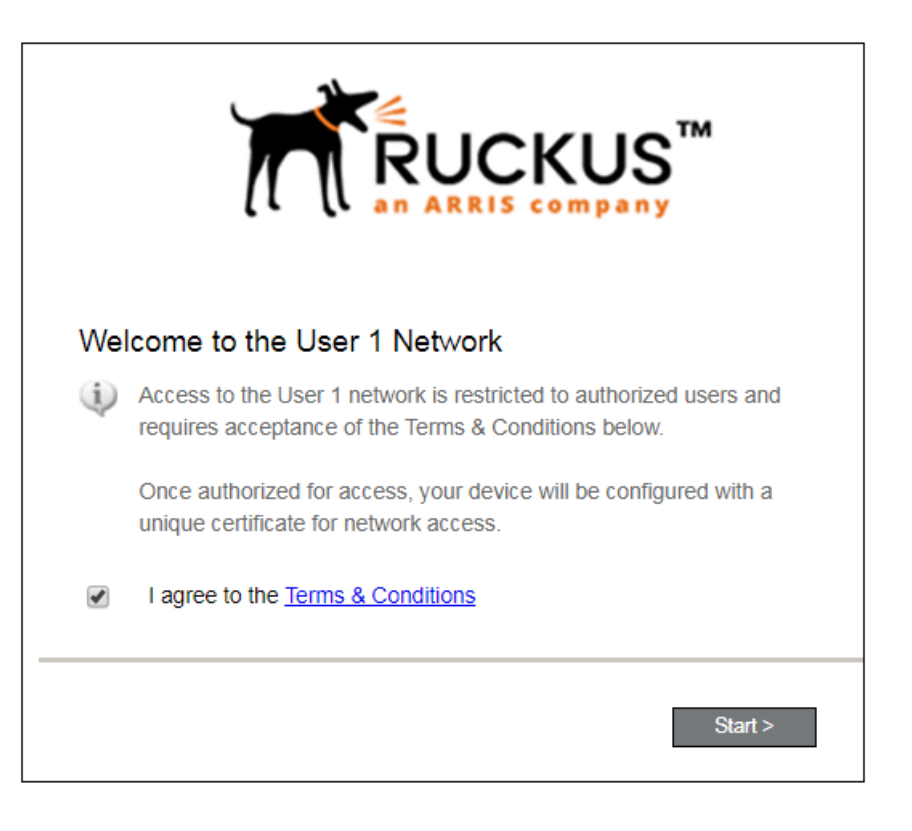

An acceptable use policy (AUP) prompt displays a message and requires that the user signal acceptance to continue. The text on the **Welcome** page and **Start** button can be customized.

### Enrollment Steps

# *User Type*

If required by the network, the user might receive a User Type prompt. For example, an Employee might be required to enter domain credentials, and a Guest or Partner might be required to enroll using their social media credentials.

### **FIGURE 2 User Type Prompt**

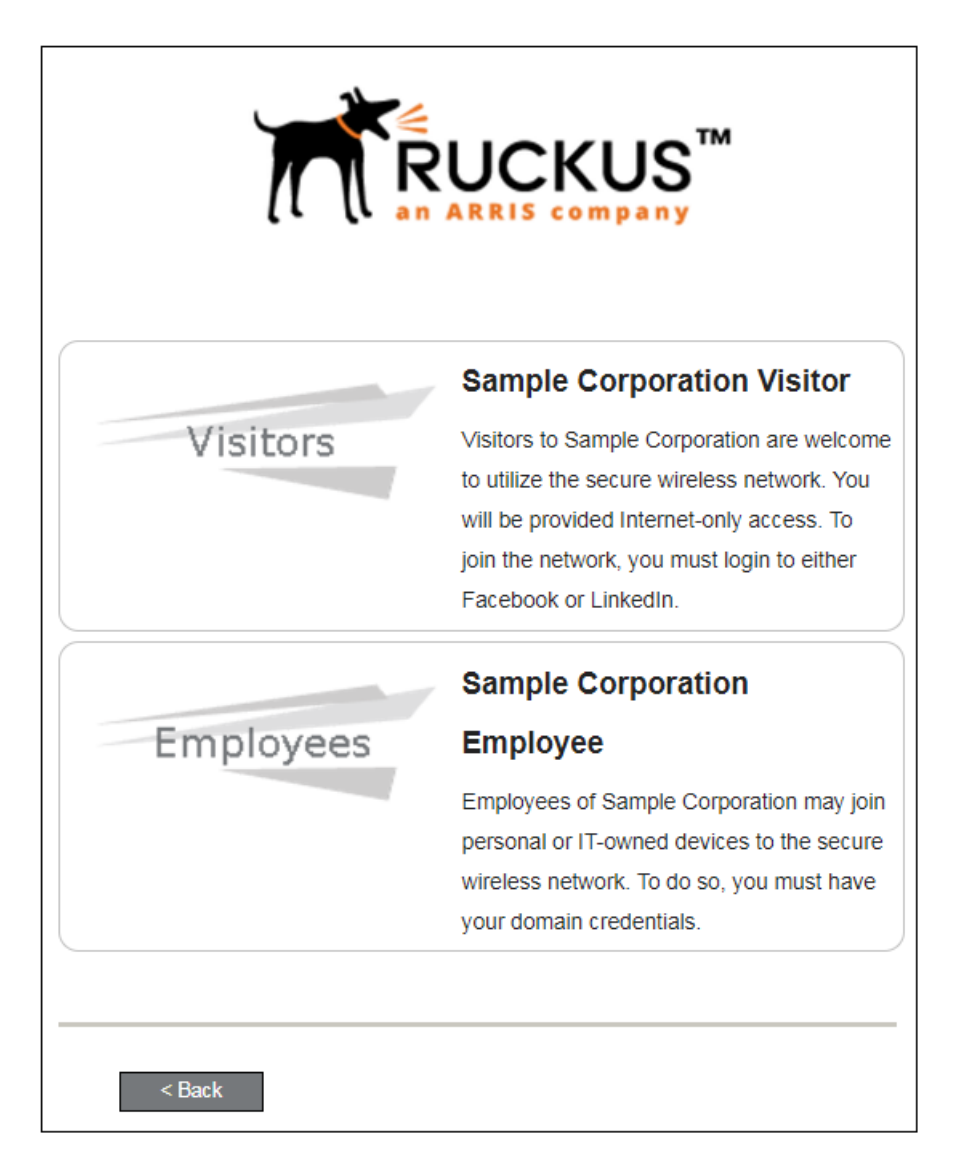

Select the user type to continue. This example follows the *Employee* workflow branch.

### *User Credentials*

If required by the network, a prompt similar to the one below requires the user to enter network credentials.

### **FIGURE 3 User Credential Prompt**

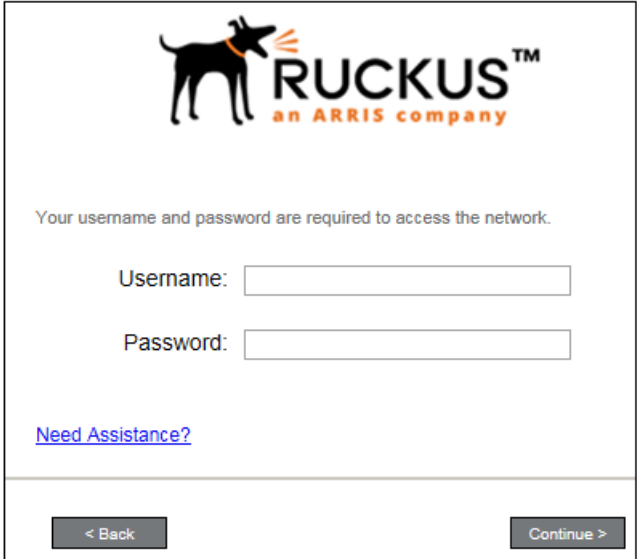

Enter the user credentials and click **Continue**.

# *Device Type*

If required by the network, the user might receive a Device Type prompt.

An example is that a personal device selection might add a prompt for a MAC address, and an IT-Issued device would be allowed to bypass the MAC address prompt.

### **FIGURE 4 Device Type Prompt**

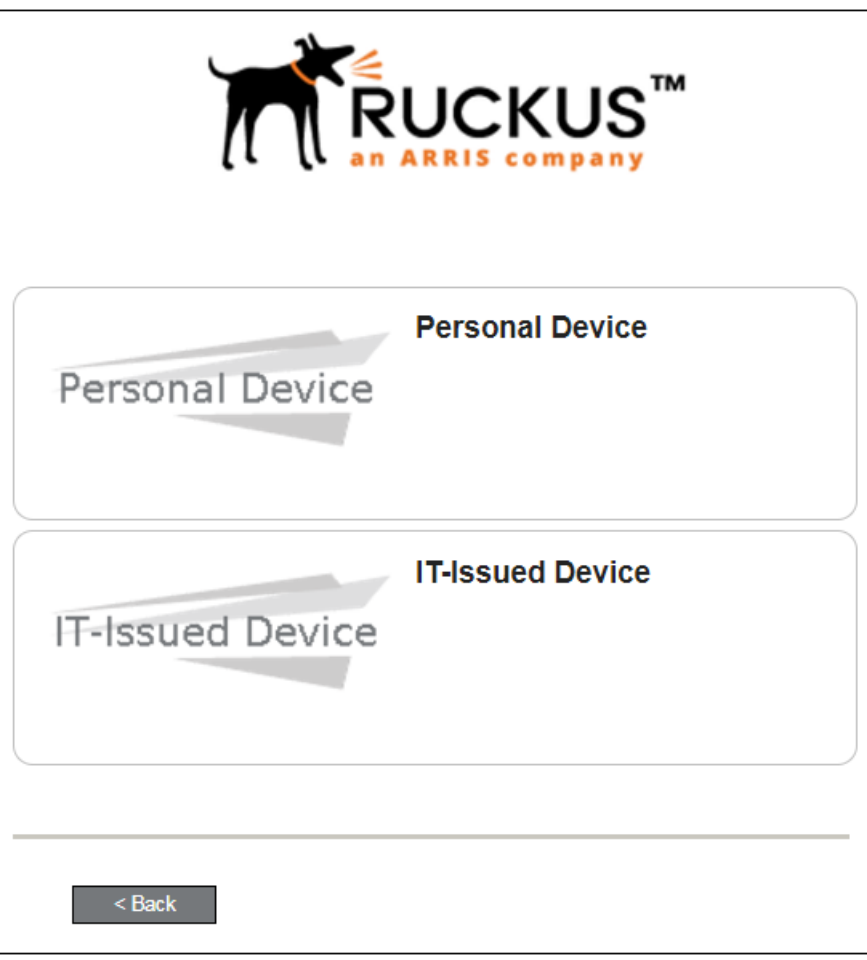

Select a device type to continue. This example follows the IT-Issued Device enrollment workflow.

## <span id="page-8-0"></span>*BYOD Policy*

If configured by the network administrator, you may be prompted to agree to the terms and policies of the network before you can continue with BYOD configuration.

### **FIGURE 5 BYOD Policy**

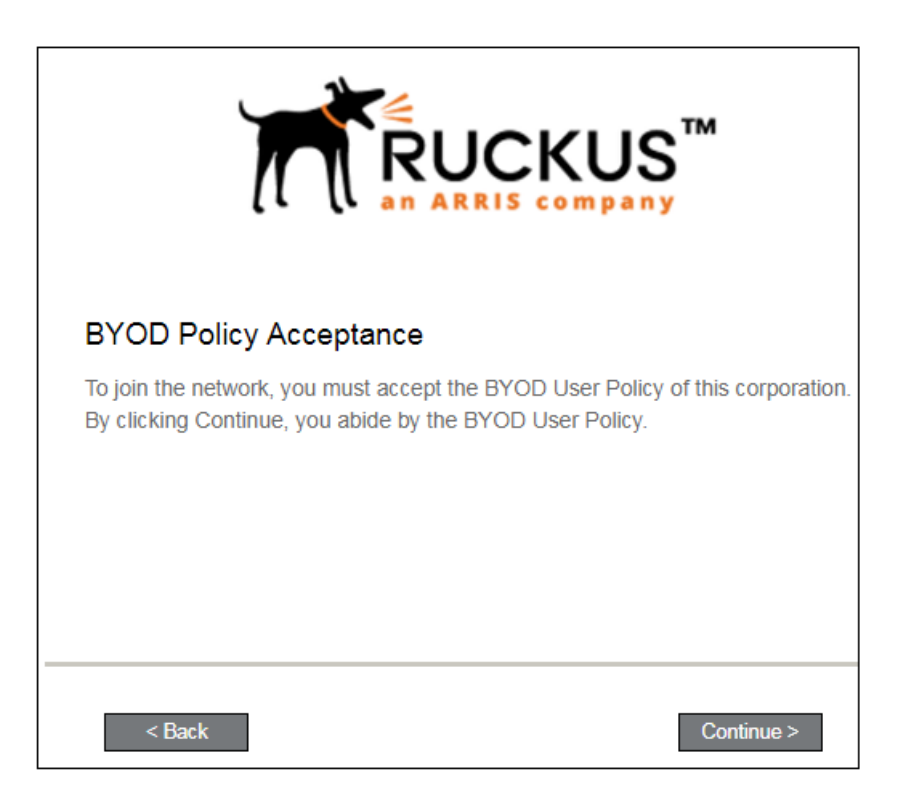

Click **Start** to continue.

After the enrollment prompts, the user will download and run the configuration Wizard to migrate the device to the secure network.

# **BlackBerry Configuration Instructions**

The application detects the user agent for a BlackBerry device and provides the correct configuration instructions. BlackBerry instructions are displayed on the Other Operating Systems tab. This screen includes the steps required to install the certificates and to configure the device for the secure wireless network.

# **Install Certificates**

For this sample configuration, Steps 1 and 2 provide instructions for downloading the CA certificate and user certificate.

#### **FIGURE 6 BlackBerry Instructions - Steps 1-2**

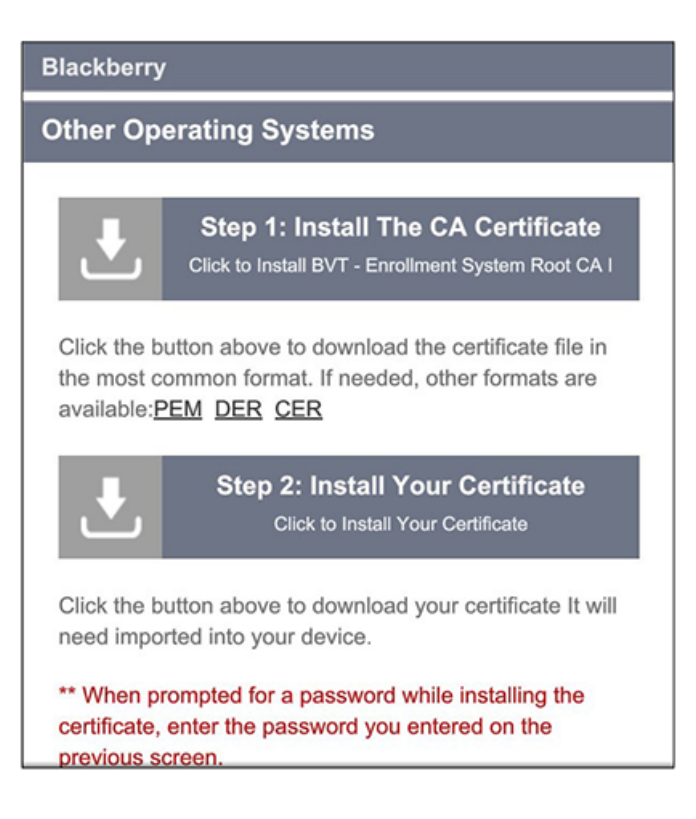

# **Configure Wi-Fi Instructions**

For this sample configuration, Step 3 provides the wireless network settings.

#### <span id="page-10-0"></span>**FIGURE 7 BlackBerry Instructions - Step 3**

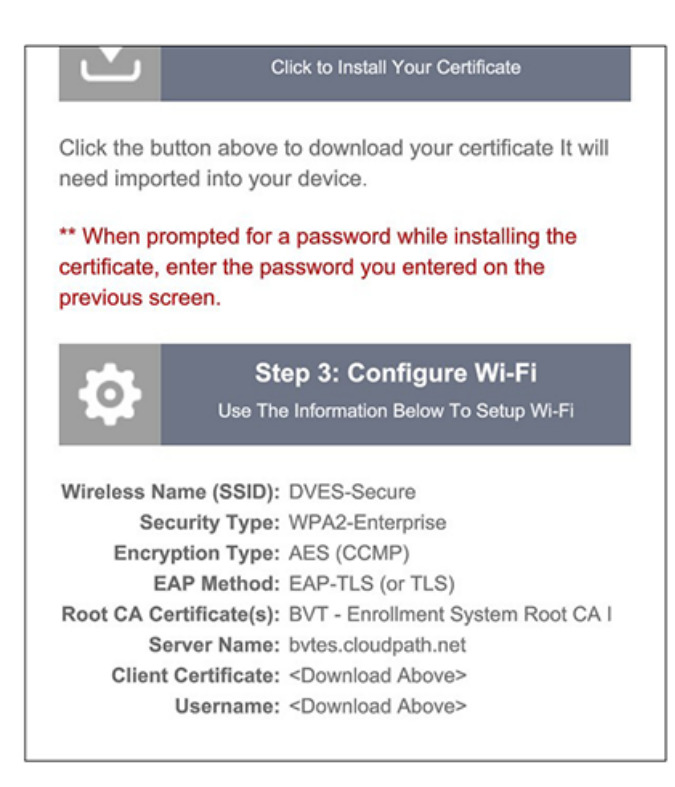

### **NOTE**

The certificate information is not populated on the configuration step until the certificates have been downloaded.

Continue with the next sections to download and import the certificates.

# **Download Certificates**

From the **Other Operating Systems** tab on the configuration instructions screen, tap the down arrow to download the certificates.

### **Download CA Certificates**

Tap the down arrow next to **Step 1: Install The CA Certificate**. You are prompted to **Save** the certificate with the default name or enter a different name.

#### **NOTE**

If you rename the certificate, it is only renamed in the **Downloads** folder. The BlackBerry OS saves to the certificate store using the default certificate name.

### **FIGURE 8 Save CA Certificate**

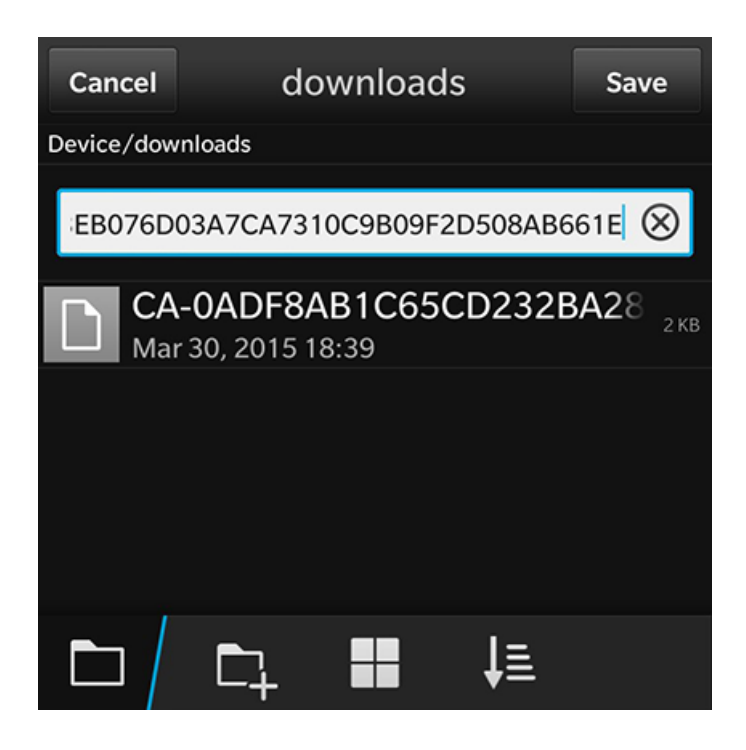

Tap Save to download the certificate. The screen displays a brief message to confirm that the download was complete.

# **CA Certificate in Downloads Folder**

The certificate is listed in the **Downloads** folder.

### **FIGURE 9 CA Certificate**

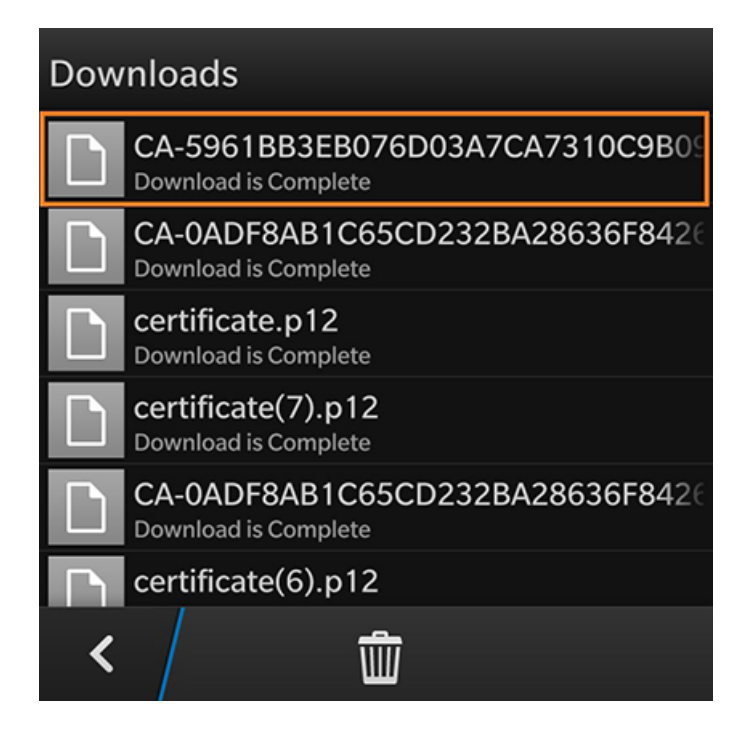

Tap the back arrow at the bottom left to return to the configuration instructions screen.

### **Download User Certificate**

Tap the down arrow next to **Step 2: Install Your Certificate**. You are prompted to **Save** the certificate with the default name or enter a different name.

### **NOTE**

If you rename the certificate, it is only renamed in the **Downloads** folder. The BlackBerry OS saves to the certificate store using the default certificate name.

### **FIGURE 10 Save User Certificate**

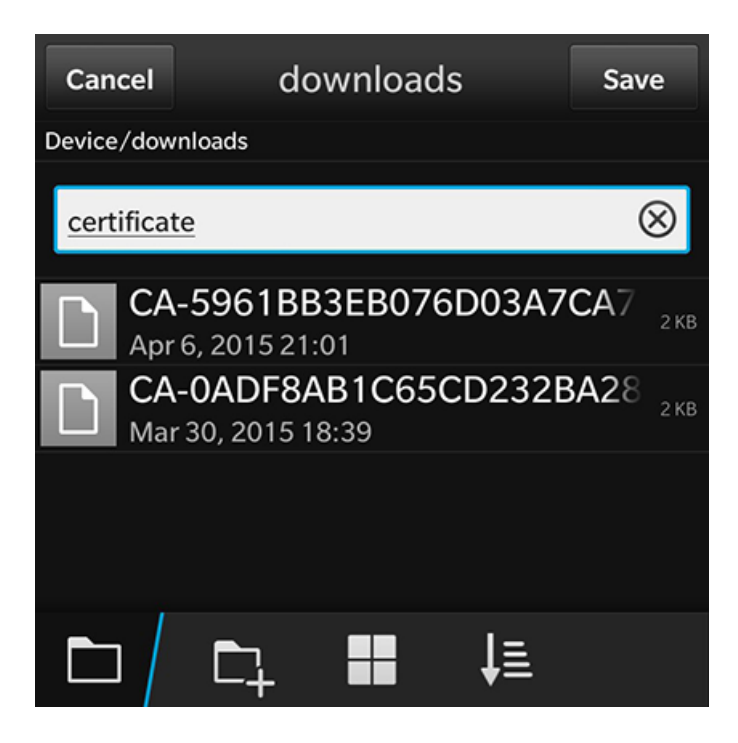

Tap Save to download the certificate. The screen displays a brief message to confirm that the download was complete.

## **User Certificate in Downloads Folder**

The certificate is listed in the **Downloads** folder.

### **FIGURE 11 User Certificate**

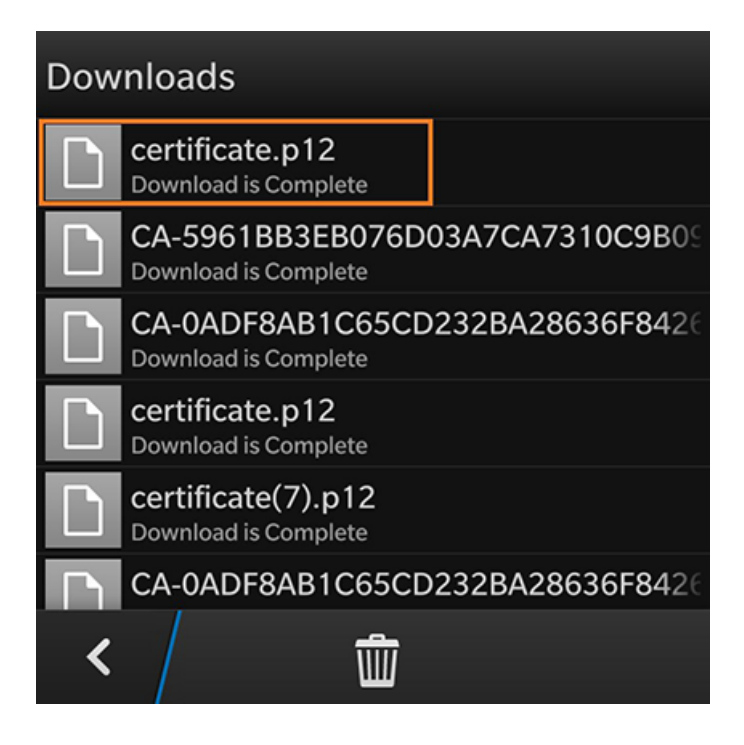

Tap the back arrow at the bottom left to return to the configuration instructions screen.

### **Configuration Instructions**

After the certificates have been downloaded, you are returned to the configuration instructions screen.

### <span id="page-15-0"></span>**FIGURE 12 Configuration Instructions**

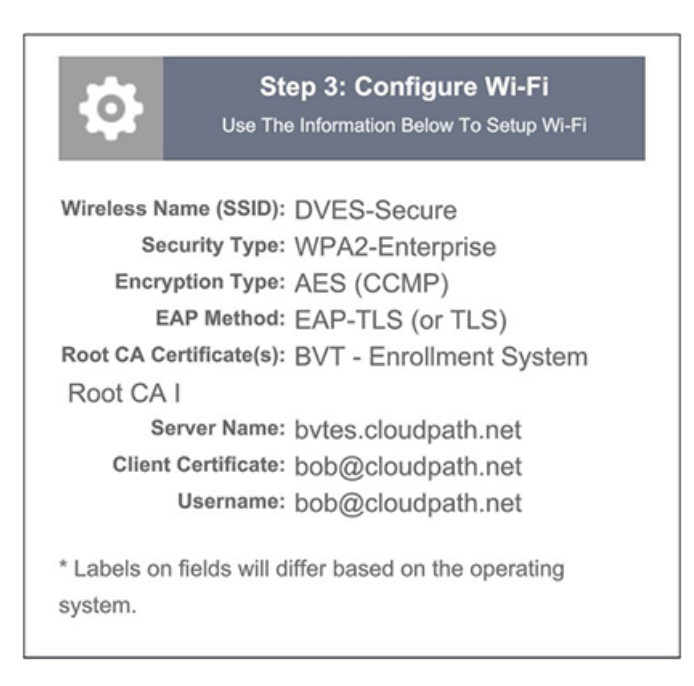

This final step contains all the information you need to configure the wireless settings on your device. Make note of the CA Certificate, Client Certificate, and Wireless Network Name before you continue.

The next step is to import the CA and user certificates to the certificate store.

# **Import Certificates**

After the certificates have been downloaded to the device, they must be imported to the certificate store

# *System Settings*

Go to the **System Settings** for the device.

**FIGURE 13 System Settings for Importing Certificates** 

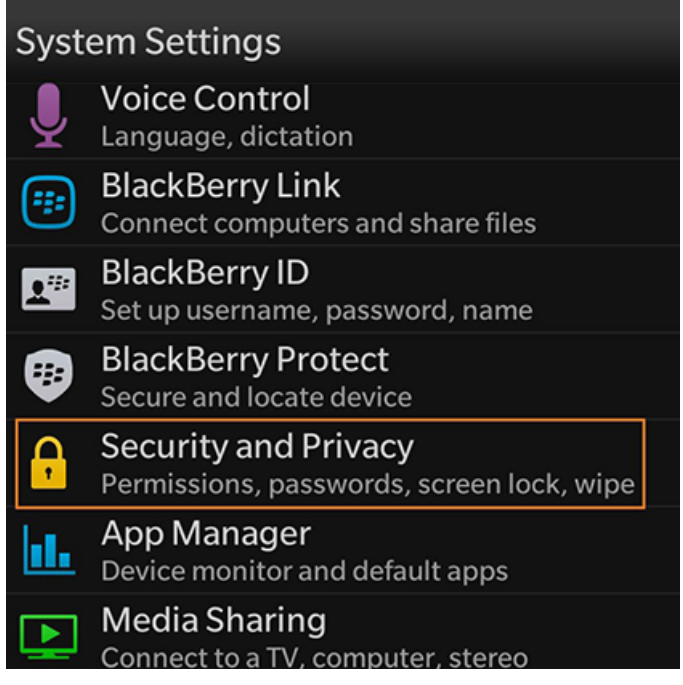

Tap **Security and Privacy** to continue.

# *Security and Privacy Settings*

Certificate settings are listed under **Security and Privacy**.

### **FIGURE 14 Security and Privacy Settings**

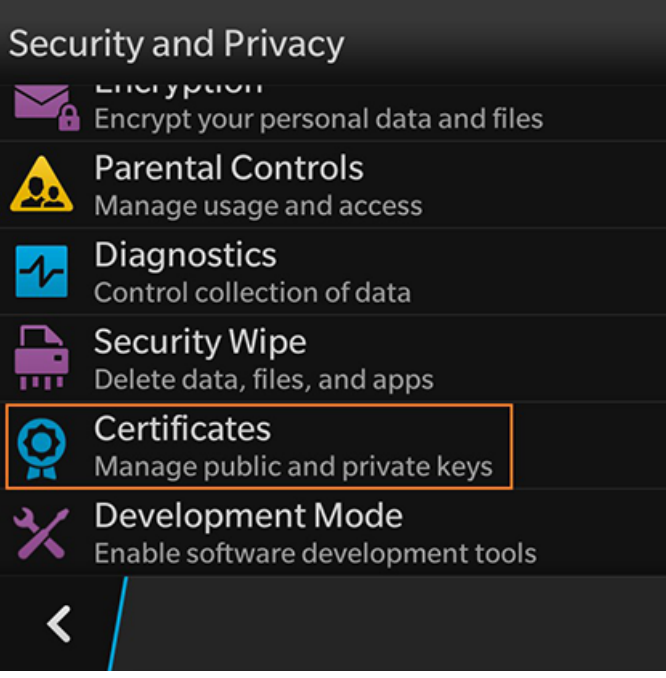

Tap **Certificates** to continue.

# **Add Certificate**

The certificate store is displayed.

### **FIGURE 15 Add Certificate**

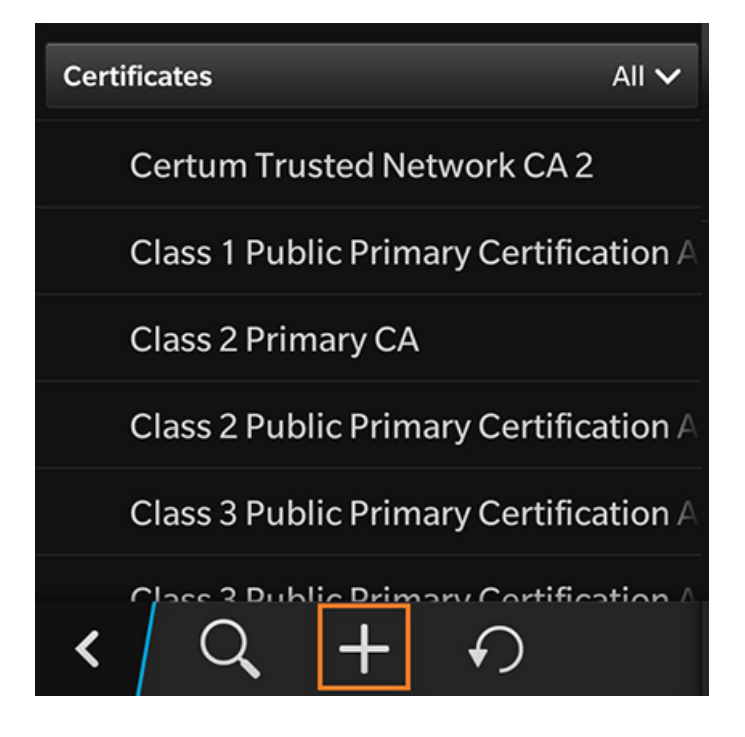

Click the plus sign to add a CA certificate.

### *Select Downloads Folder*

On the **Select Certificates** screen, locate the **Downloads** folder.

### **FIGURE 16 Select Downloads Folder**

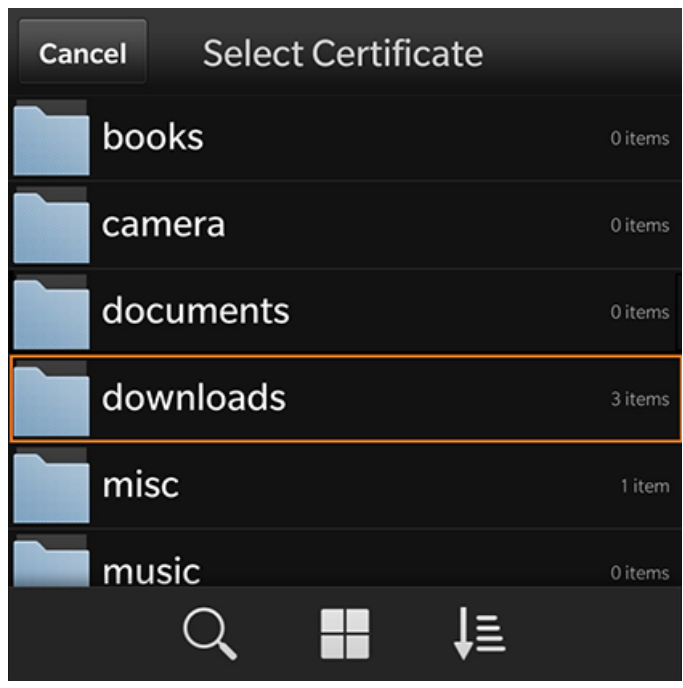

Tap the **Downloads** folder to view the certificates available for import.

# **Select CA Certificate**

Select the CA certificate that was previously downloaded.

**FIGURE 17 Select CA Certificate** 

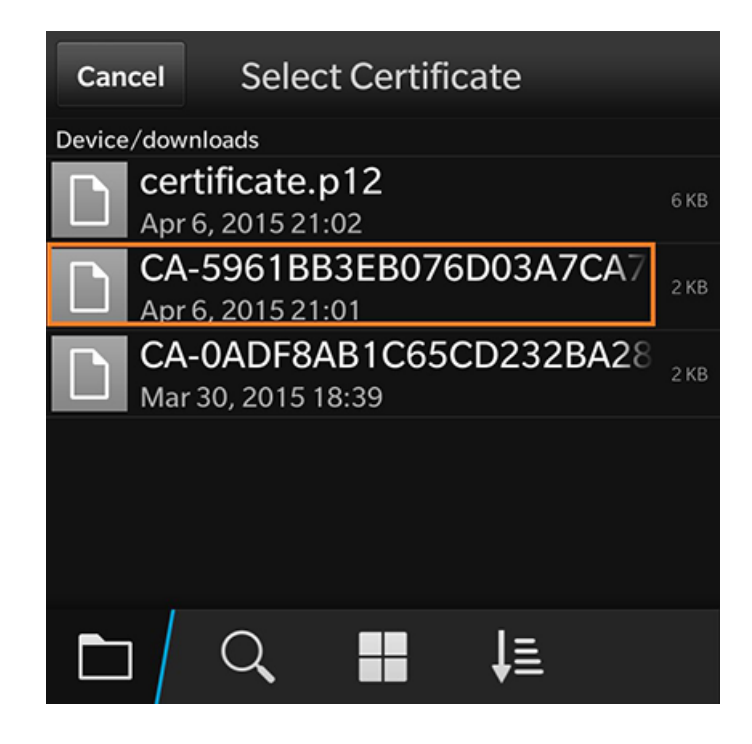

Tap the CA certificate to import.

# **CA Certificate Settings**

On the *Import Certificate* screen, verify that you are importing the CA certificate that was listed on the configuration instructions. Leave the certificate usage restriction settings unchecked.

### **FIGURE 18 CA Certificate Settings**

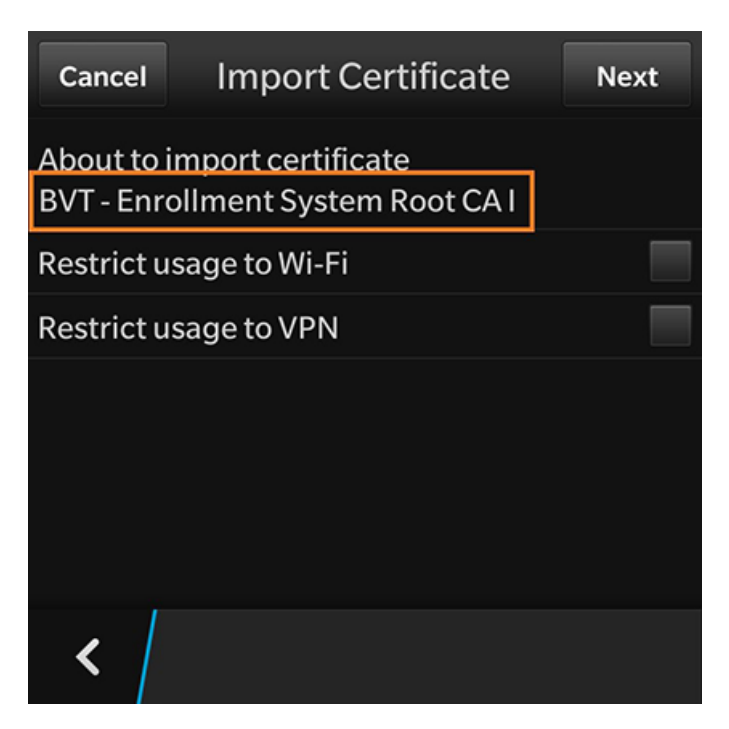

Tap the back arrow at the bottom left to return to the certificate store.

# **Certificate Imported**

There is a brief message that indicates that the certificate was imported. The **Certificates** screen displays. Swipe the list to view your CA certificate.

### **NOTE**

If your CA certificate contains both a Root and an Intermediate certificate, both are imported in to the certificate store.

#### **FIGURE 19 Certificate Imported**

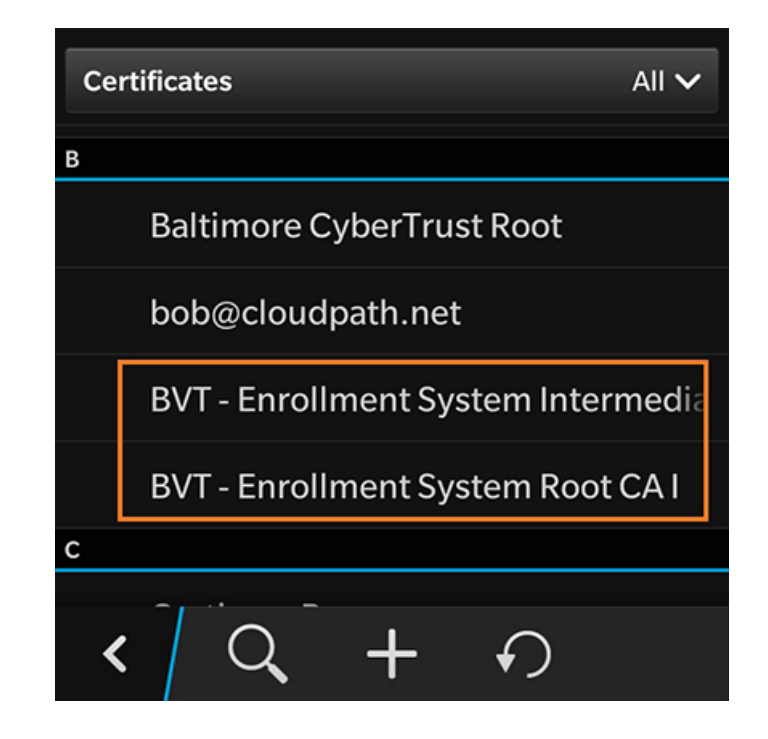

Click the plus sign to add the User certificate.

### *Select Downloads Folder*

On the **Select Certificates** screen, locate the **Downloads** folder.

### **FIGURE 20 Select Downloads Folder**

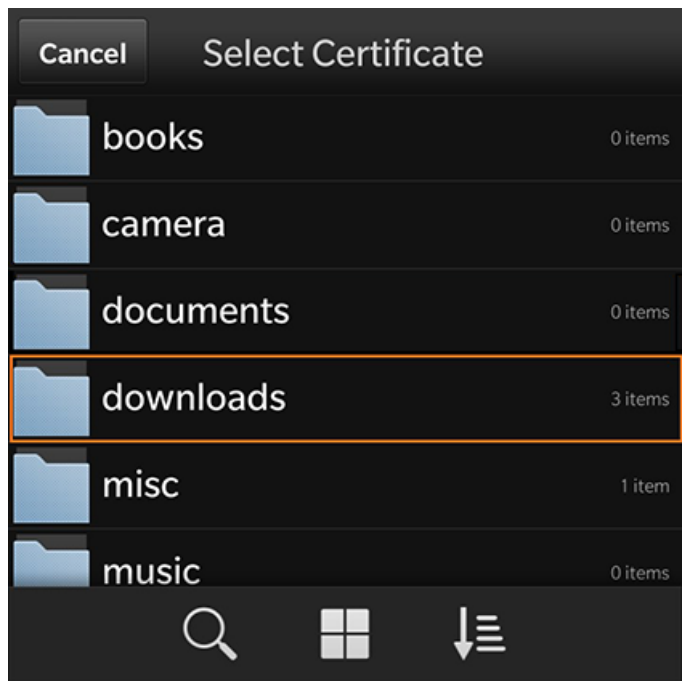

Tap the **Downloads** folder to view the certificates available for import.

# **Select User Certificate to Import**

Select the user certificate that was previously downloaded.

**FIGURE 21 Select User Certificate** 

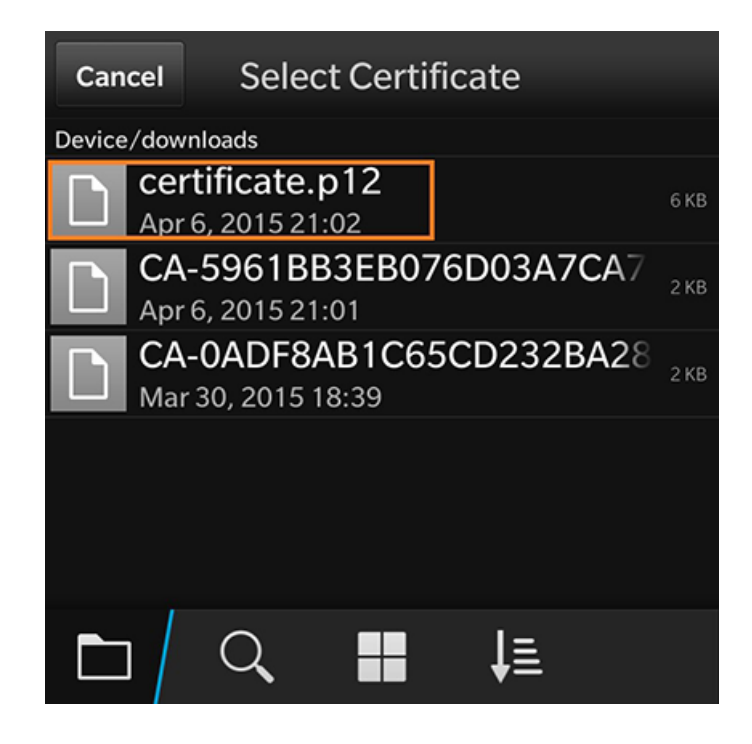

Tap the user certificate to import.

## *Enter User Certificate Password*

The BlackBerry OS requires that you enter a password to import user certificates.

### **FIGURE 22 Enter Password for User Certificate**

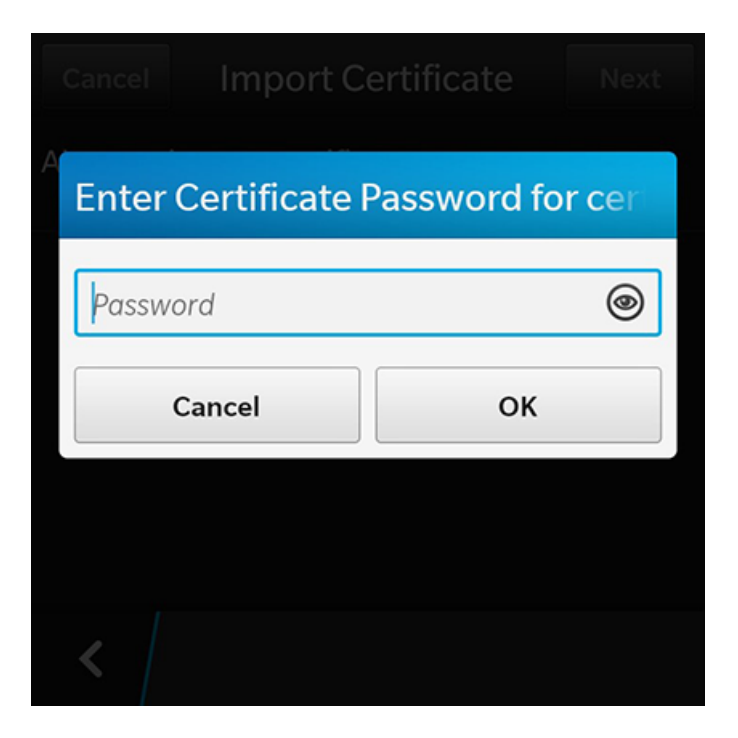

Enter the password from your user credentials. For example, if your user credentials are username=bob and password=bob1, then enter **bob1** for the user certificate password.

Tap Ok to continue with importing the user certificate.

## **User Certificate Settings**

On the Import Certificate screen, verify that you are importing the user certificate that was listed on the configuration instructions. Leave the certificate usage restriction settings unchecked.

**FIGURE 23** User Certificate Settings for Importing a Certificate

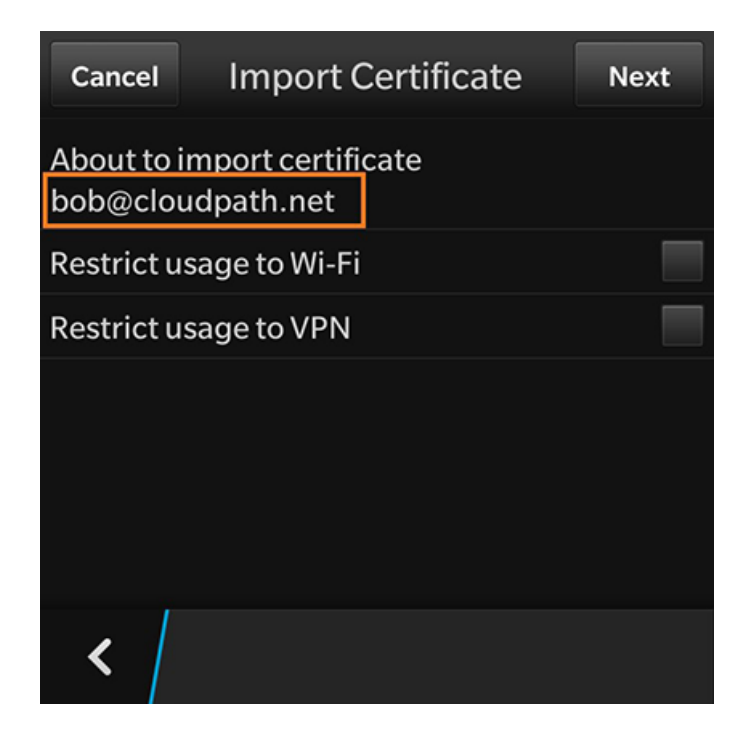

Tap the back arrow at the bottom left to return to the certificate store.

# **Certificate Imported**

There is a brief message that indicates that the certificate was imported. The **Certificates** screen displays. Swipe the list to view your user certificate.

### <span id="page-27-0"></span>**FIGURE 24 Certificate Imported**

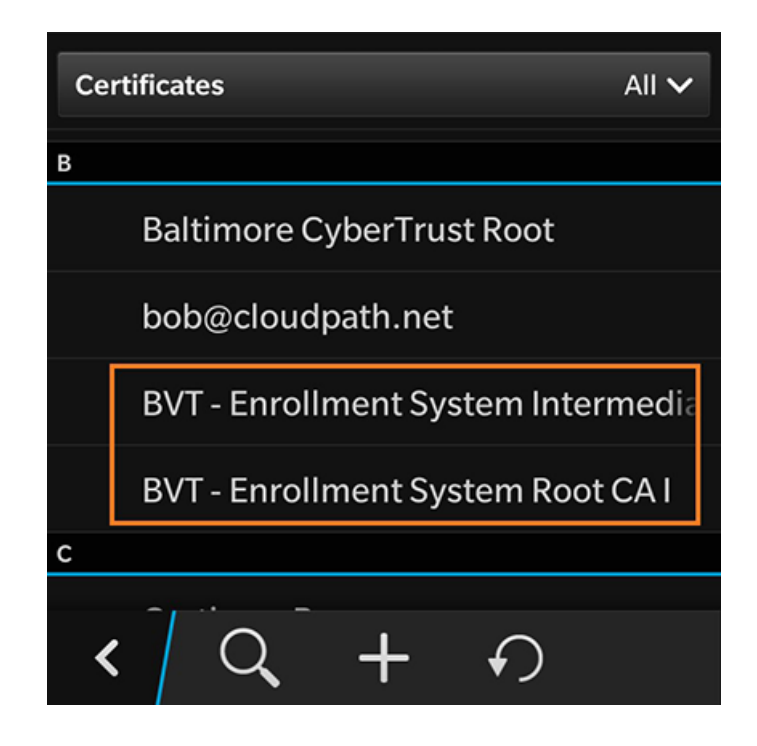

Tap the back arrow in the bottom left to return to the **Security and Privacy** screen, and then again to return to the **System Settings** screen.

# **Configure Wi-Fi Settings**

Return to the device **System Settings** screen to configure the wireless network settings.

# *System Settings*

The Wi-Fi settings are configured in **Network and Connections**.

**FIGURE 25 System Settings for Wi-Fi**

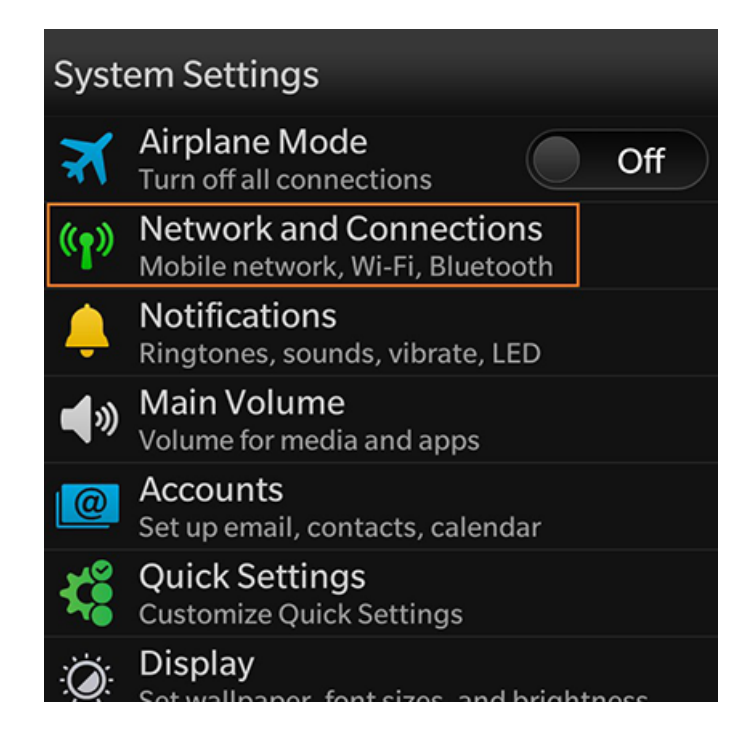

Tap **Network and Connections** to continue.

### *Network and Connections*

The **Wi-Fi** setting displays your current wireless network connection.

### **FIGURE 26 Networks and Connections**

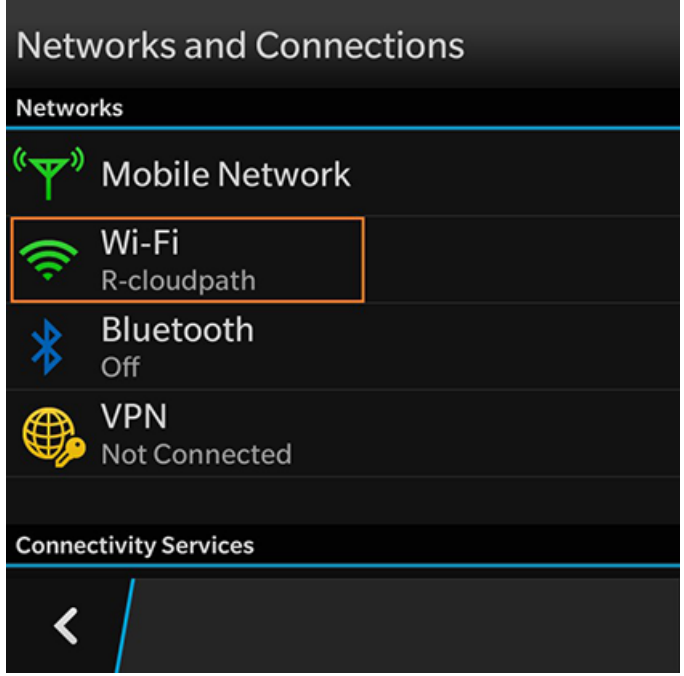

Select **Wi-Fi** to continue.

# *Wi-Fi Networks*

The **Wi-Fi Networks** tab lists the available wireless networks.

**FIGURE 27 Wi-Fi Settings**

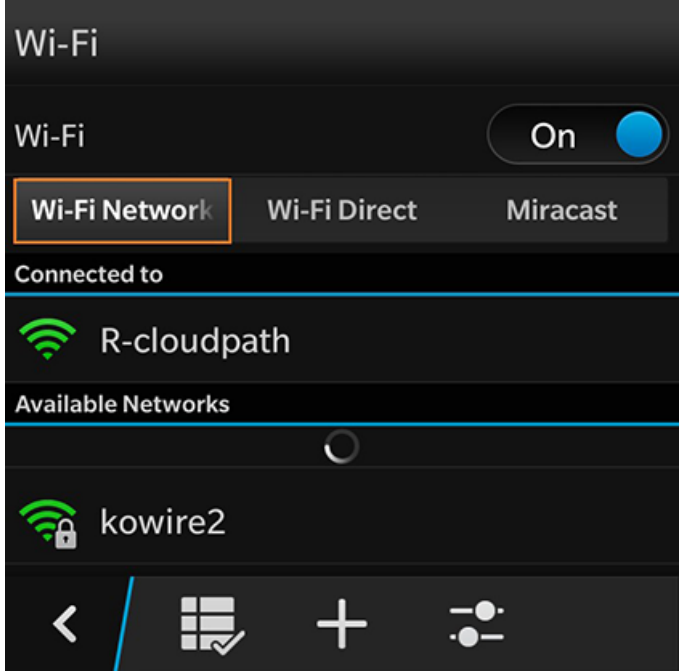

Swipe through the list of Available Networks to locate the Wireless Network Name from the configuration instructions. See the **Configuration Instructions** section to review the correct settings.

# *Wi-Fi Settings - User Credentials*

The secure wireless settings require your user credentials.

**FIGURE 28 User Credentials for Wireless Network**

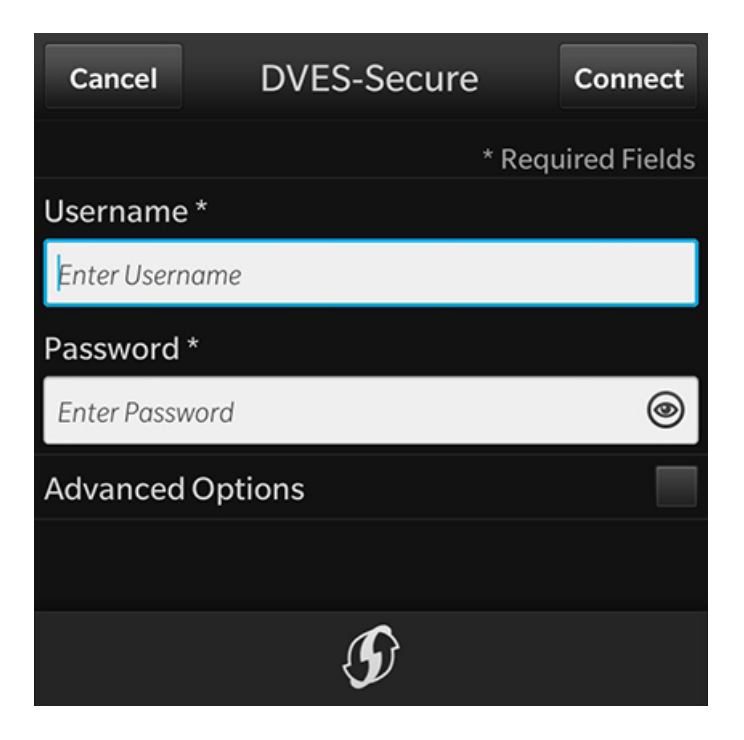

Enter the same user credentials from the enrollment workflow steps. See the User Credentials section to review these **settings.**

# *Advanced Options*

The secure wireless network requires additional settings.

**FIGURE 29 Advanced Options**

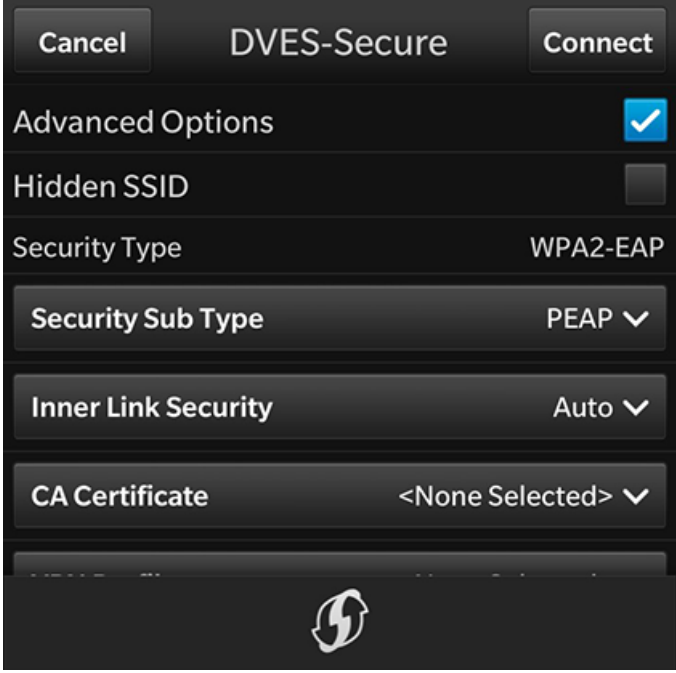

Check the **Advanced Options** box to expose additional wireless configuration settings.

# *Wi-Fi Settings - Security Type Settings*

The secure wireless network requires that you select the correct Security Type, Security Sub Type, CA Certificate, and Client **Certificate** settings.

### **FIGURE 30 Security Type Settings**

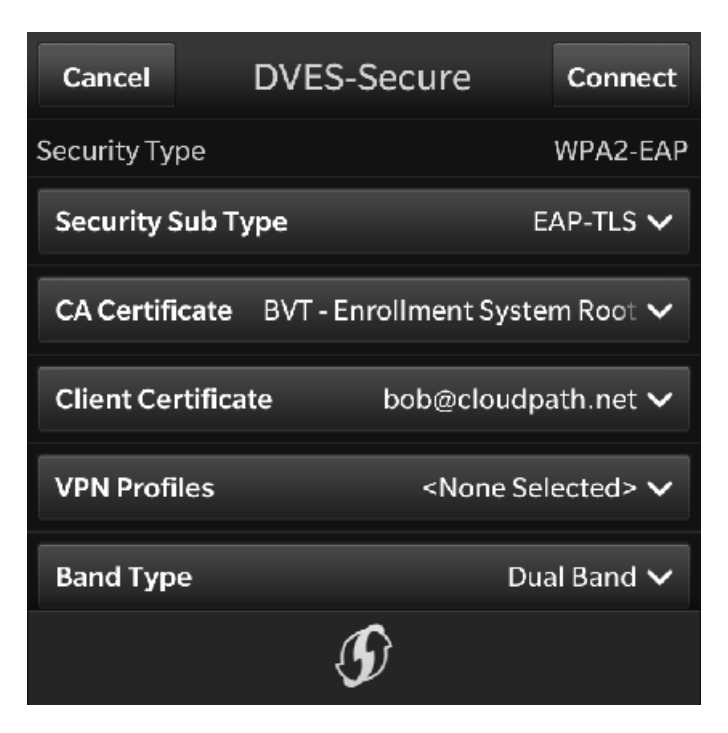

Use the following selections for the secure wireless network:

- **•** Security Type = WPA2-EAP
- **•** Security Sub Type = EAP-TLS
- CA Certificate = The CA certificate that was downloaded and imported.
- **Client Certificate = The client certificate that was downloaded and imported.**
- **•** VPN Profiles = None
- **•** Band Type = Leave the default, Dual Band

# *Wi-Fi Settings - Optional Settings*

Typically, the secure wireless network does not require the optional settings.

### **NOTE**

The network administrator might require a different setting for these options. If you have difficulty connecting, contact the network help desk for assistance.

#### **FIGURE 31 Optional Settings**

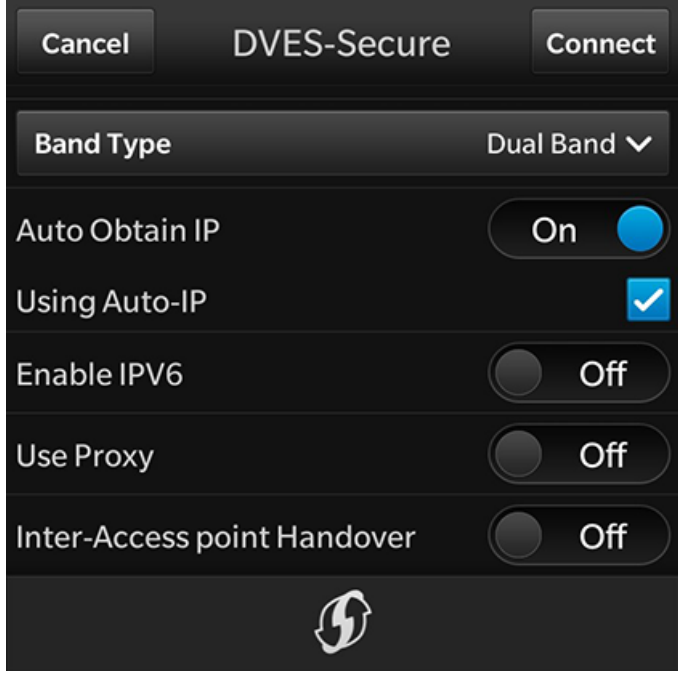

In most cases, the following settings can be left in their default positions:

- **•** Auto Obtain IP = On
- **•** Using Auto-IP = Selected
- **•** Enable IPV6 = O
- **•** Use Proxy = O
- **•** Inter-Access point Handover = O

Tap **Connect** to connect to the secure wireless network.

# *Device Connected*

You should now be connected to the secure wireless network.

### **FIGURE 32 Device Connected**

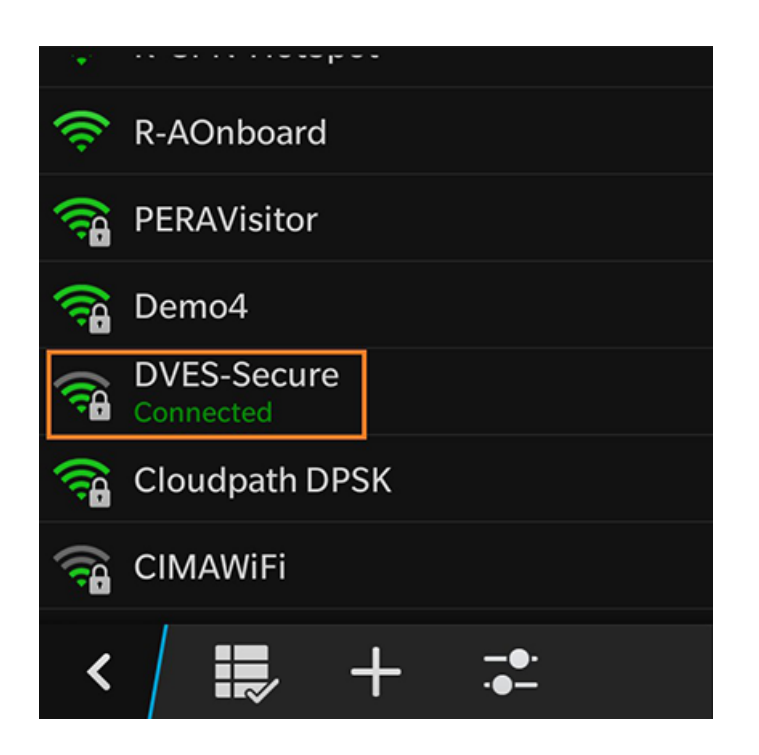

The Wi-Fi screen displays the secure wireless network to which you are connected.

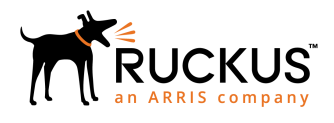

© 2019 ARRIS Enterprises LLC. All rights reserved. Ruckus Wireless, Inc., a wholly owned subsidiary of ARRIS International plc. 350 West Java Dr., Sunnyvale, CA 94089 USA www.ruckuswireless.com